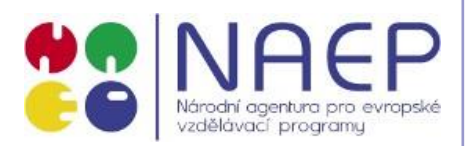

Střední průmyslová škola elektrotechnická a Vyšší odborná škola Pardubice Karla IV. 13, Pardubice 530 02 www.spse.cz reslova@spse.cz

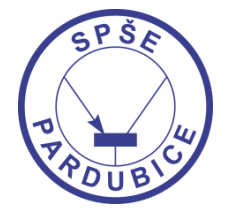

## **Project Erasmus+ CIT**

Community of Information Technology

2020-1-CZ01-KA102-077655

## Granada – Španělsko 2020 11. 6. – 25. 6. 2022

Jméno účastníka Jan Horák Název firmy Arcan Studios Web firmy www.arcanstudios.com Velikost firmy malá

**SPŠE a VOŠ Pardubice, CZECH REPUBLIC**

International student practice in companies

## Tutoriál na vytvoření hracího pole (tile)

C

I T

Požadavky

- **+** Perfektní čtverec 100x100 pixelů
- Grafika vytvořena pomocí vektorového editoru ale konečný obrázek ve formátu PNG
- ↓ Více variací

## Postup řešení

1. Při vytváření nového projektu ve vektorovém editoru definujeme jeho rozměry. Většina vektorových editorů ze základu používají centimetry, které nejsou zrovna vhodné pro export v PNG formátu. Lze však změnit toto nastavení na pixely. Šířky a výšku nastavíme na hodnotu 100.

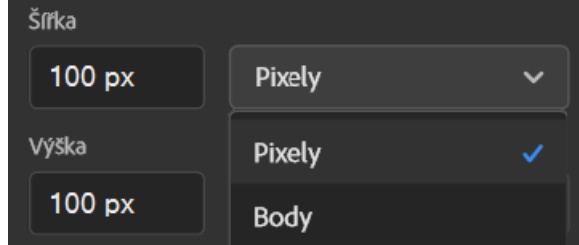

2. Po vytvoření vhodné grafiky vyexportujeme do námi určené složky. (File > Export > Export as…)

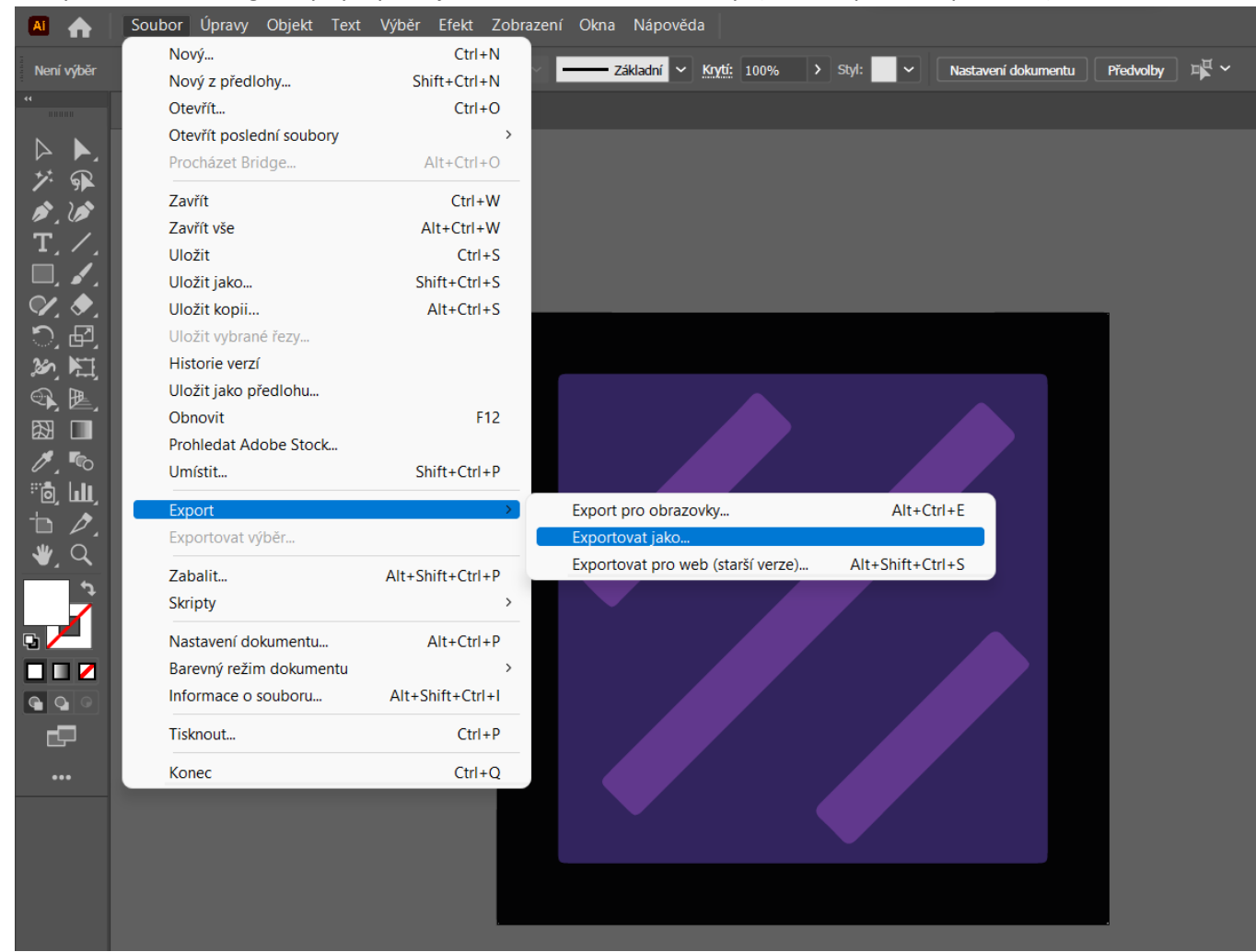

Nastavíme název souboru ve formátu pro lepší organizaci. Např: |pořadové číslo pole|\_|typ| = 12\_B. Také zvolíme PNG formát.

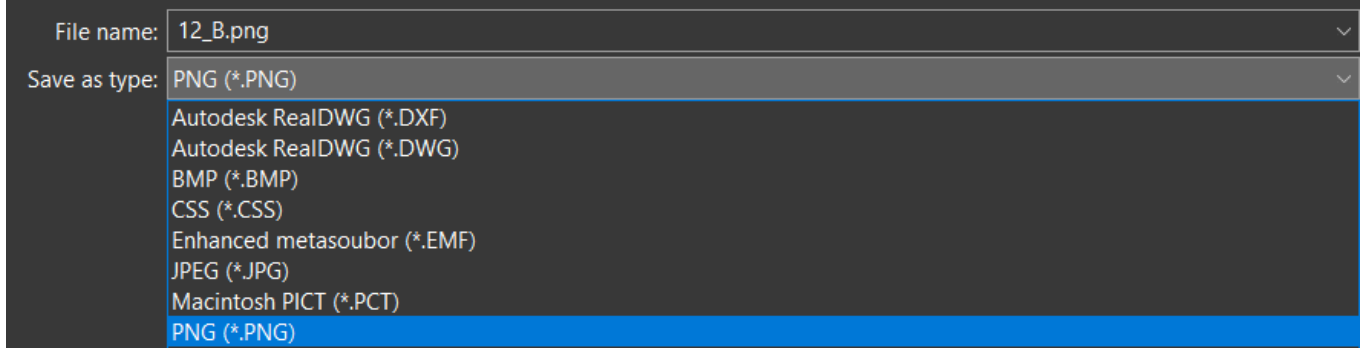

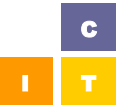

3. Přesuneme se do programu Unity, kde si otevřeme okno Tile Palette (Window > 2D > Tile Palette). Pokud nemáme vytvořenou novou Tile Palette, vytvoříme jej přes tento dropdown.

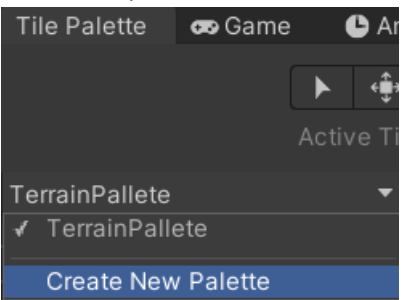

4. Nalezneme kde se nachází uložený obrázek a přetáhneme ho do Tile Palette okna. Vložíme cestu pro .asset soubor. Pokud zmáčkneme tlačítko pro editaci můžeme zkopírovat, vyjmout či otočit (přes klávesové zkratky "CTRL + [" nebo "CTRL + ]") pole

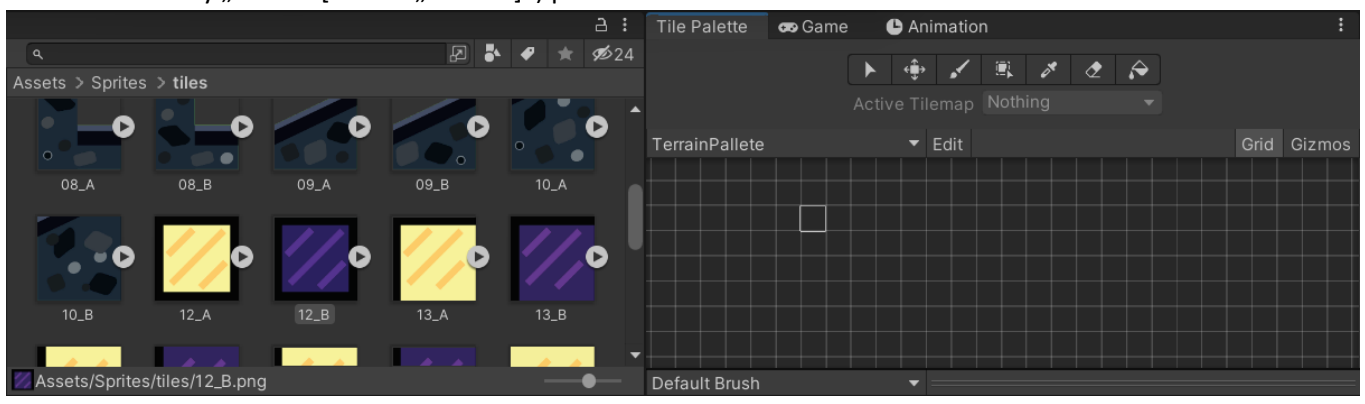

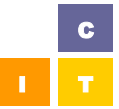